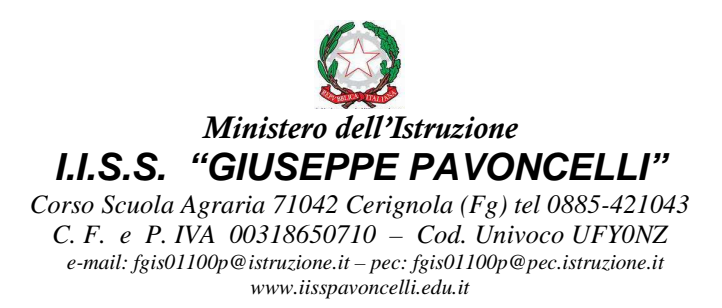

Data, fa fede protocollo informatico

All'Albo on line Agli studenti delle classi V e loro genitori Ai coordinatori delle classi V Ai Docenti delle classi V Sede

### **OGGETTO:** 1. Esami di Stato a.s. 2020/21 - Curriculum dello studente 2. Istruzioni per l'abilitazione degli studenti all'accesso alla piattaforma

In riferimento ai punti a margine indicati si informano i destinatari in indirizzo.

## **1. Esami di Stato a.s. 2020/21 - Curriculum dello studente**

Con Decreto 6 agosto 2020, n. 88, il Ministero dell'Istruzione ha adottato a partire dall'a.s. 2020/2021 il Curriculum dello studente, documento di riferimento fondamentale per l'esame di Stato e per l'orientamento dello studente.

Il Curriculum è allegato al diploma e deve essere rilasciato a tutti gli studenti che lo conseguono, siano essi candidati interni o esterni. Il curriculum, come previsto dall'art. 21, comma 2, D.lgs. 13 aprile 2017 n. 62, riporta le discipline ricomprese nel piano degli studi con l'indicazione del monte ore complessivo destinato a ciascuna di esse, indica altresì le competenze, le conoscenze e le abilità anche professionali acquisite e le attività culturali, artistiche e di pratiche musicali, sportive e di volontariato, svolte in ambito extra scolastico nonché le attività di alternanza scuola-lavoro (PCTO) ed altre eventuali certificazioni conseguite, anche ai fini dell'orientamento e dell'accesso al mondo del lavoro.

L'introduzione del Curriculum dello studente coinvolge nello specifico:

- a) le scuole, che visualizzano le informazioni precaricate a sistema e possono apportare eventuali integrazioni e provvedono al consolidamento del Curriculum;
- b) gli studenti candidati all'esame di Stato, che arricchiscono il Curriculum con informazioni sulle attività svolte in ambito extrascolastico e sulle certificazioni;
- c) le Commissioni d'esame, che prendono visione del Curriculum nel corso dell'esame di Stato e ne tengono conto durante lo svolgimento del colloquio.

Punto di accesso a tutte le funzioni predisposte per supportare le scuole e gli studenti nella definizione del Curriculum dello Studente è il sito dedicato

#### https://curriculumstudente.istruzione.it/

nel quale sono rinvenibili specifici e dettagliati materiali di approfondimento. Di seguito si indicano le principali caratteristiche del curriculum dello studente, che risulta composto da tre parti:

1. PARTE PRIMA: a cura della scuola, denominata "Istruzione e formazione", riporta i dati relativi al profilo scolastico dello studente e gli elementi riconducibili alle competenze, conoscenze e abilità acquisite in ambito formale e relative al percorso di studi seguito. Essa sarà precompilata attraverso l'utilizzo delle informazioni presenti nel SIDI o nelle banche dati in utilizzo al Ministero;

- 2. PARTE SECONDA: denominata "Certificazioni", riporta le certificazioni (linguistiche, informatiche o di eventuale altra tipologia) rilasciate allo studente da un Ente certificatore riconosciuto dal MIUR e la sua compilazione è a cura della scuola (se l'informazione è già presente nel sistema informativo) e/o dello studente per eventuali integrazioni;
- 3. PARTE TERZA: denominata "Attività extrascolastiche", è a cura esclusiva dello studente e contiene, in base al dettato della norma, le informazioni relative alle competenze, conoscenze e abilità acquisite in ambiti informali e non formali, con particolare riferimento alle attività professionali, culturali, artistiche e di pratiche musicali, sportive e di volontariato, svolte in ambito extra scolastico.

### **Nei prossimi giorni saranno fornite ad ogni studente le istruzioni per l'accesso alla piattaforma appositamente predisposta al fine della compilazione della parte di competenza.**

Gli studenti in possesso di certificazioni Informatiche e Linguistiche, al fine dell'inserimento delle stesse nel proprio curriculum, dovranno compilare la scheda allegata (Scheda certificazioni curriculum) e farla pervenire **entro e non oltre il 24 aprile 2021** via mail all'indirizzo di posta elettronica istituzionale della scuola fgis01100p@istruzione.it , allegando anche copia delle certificazioni.

## **2. Istruzioni per l'abilitazione degli studenti all'accesso alla piattaforma**

Per consentire a quest'Ufficio di procedere all'abilitazione all'accesso alla piattaforma a margine indicata, che è necessario provvedere per ciascuno studente alla registrazione ai servizi online del Ministero dell'Istruzione.

 A tal fine occorre collegarsi al link di seguito indicato e cliccare sul tasto **"Registrati"** (posto in basso a destra) e seguire le istruzioni: https://iam.pubblica.istruzione.it/iam-ssum/sso/login

Si confida nella consueta collaborazione dei docenti nell'informare gli alunni e nel supporto dei coordinatori di classe nelle operazioni di registrazione. Si allega Guida operativa per l'utente.

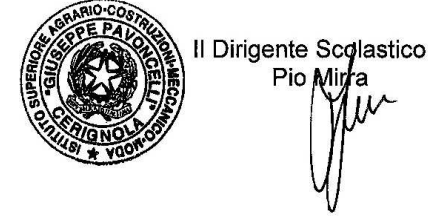

Allegati: Allegato - Scheda certificazioni curriculum Registrazione utenza - Guida operativa

COGNOME E NOME \_\_\_\_\_\_\_\_\_\_\_\_\_\_\_\_\_\_\_\_\_\_\_\_\_\_\_\_\_\_\_\_\_\_\_\_\_ CLASSE 5<sup>a</sup> sez. \_\_\_\_\_\_

INDIRIZZO \_\_\_\_\_\_\_\_\_\_\_\_\_\_\_\_\_\_\_\_\_\_\_\_\_\_\_\_\_\_\_\_\_\_\_\_\_\_\_\_\_\_\_\_\_\_\_\_\_\_\_\_\_\_\_\_\_\_\_\_\_\_\_\_

## **ESPERIENZE CHE LO STUDENTE INTENDE INSERIRE NEL PROPRIO CURRICULUM (Parte II)**

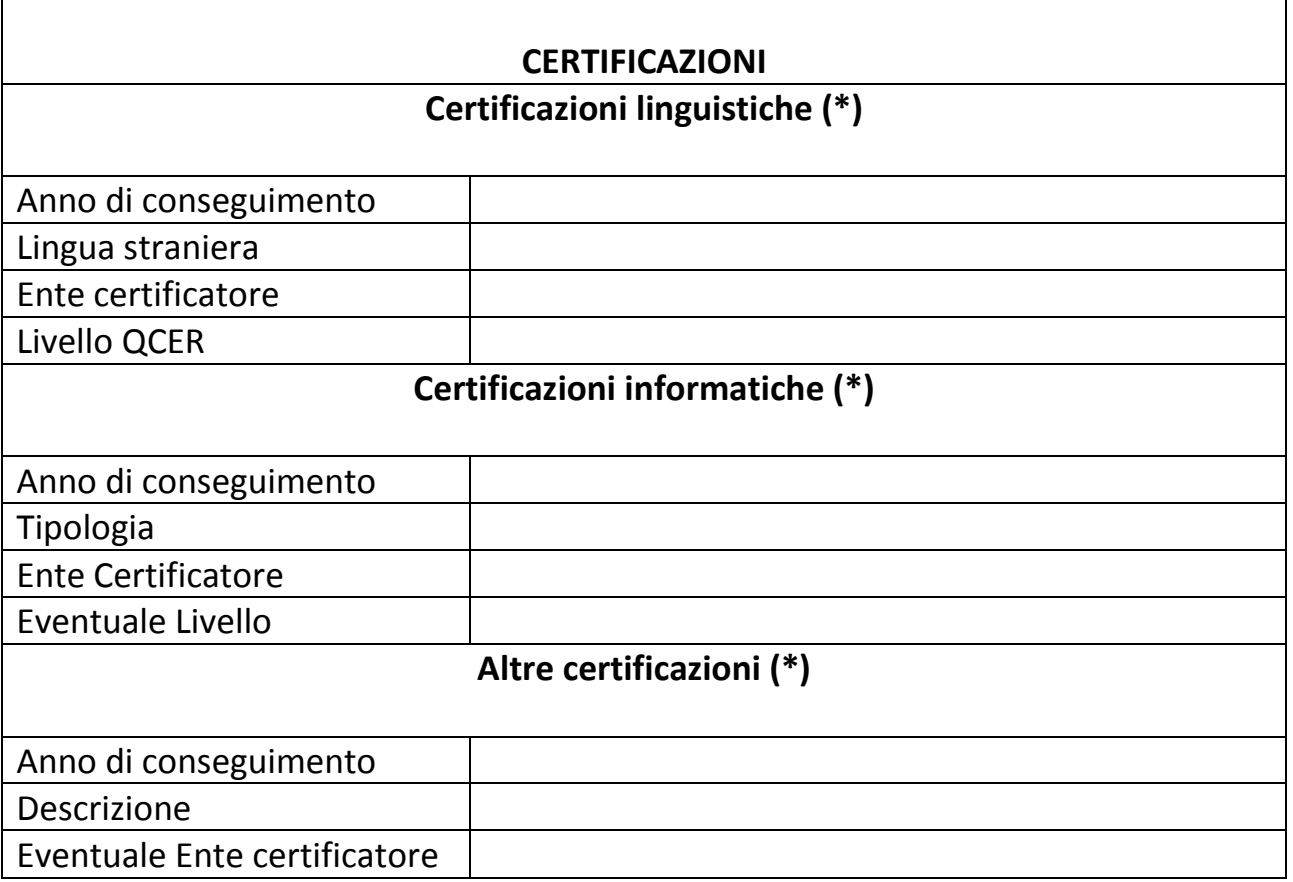

**In caso di più certificazioni duplicare la parte interessata.** 

**(\*) Allegare copia certificato. In assenza di copia del certificato non sarà possibile inserire lo stesso nel curriculum.** 

# Sistema IAM

# REGISTRAZIONE UTENZA

GUIDA OPERATIVA PER L'UTENTE

23 dicembre 2016

# <span id="page-4-0"></span>**INDICE**

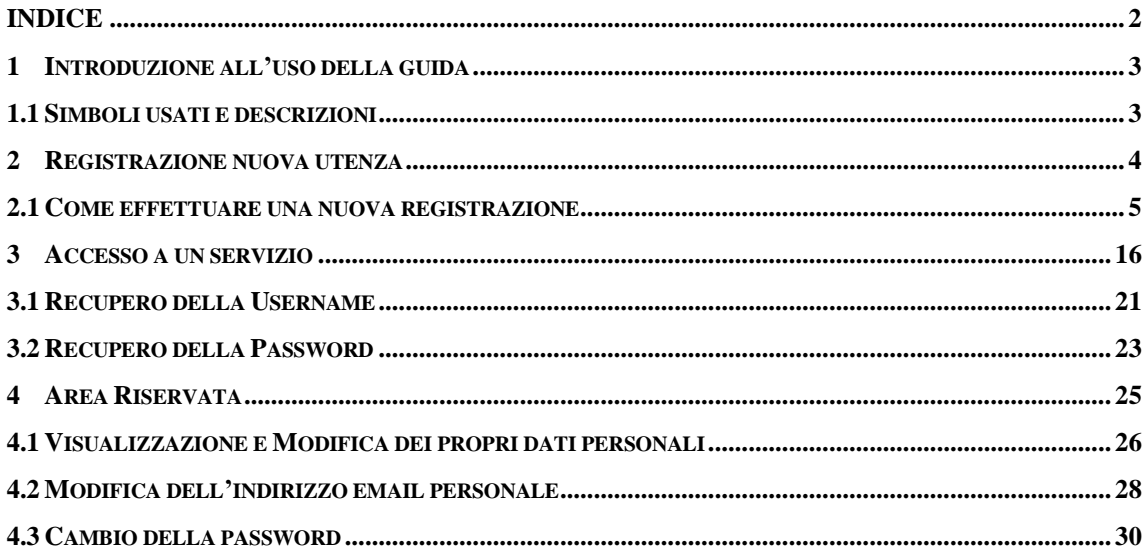

# <span id="page-5-0"></span>**1 INTRODUZIONE ALL'USO DELLA GUIDA**

La presente guida vuole rappresentare uno strumento informativo e un supporto operativo per gli utenti che dovranno richiedere una nuova utenza ed effettuare l'accesso ai servizi On Line utilizzando il nuovo sistema di Identity & Access Management del MIUR.

I servizi attualmente integrati con il nuovo sistema di Identity & Access Management del MIUR sono:

- Istanze On Line
- Pago In Rete
- Portale della governance della formazione

Nello specifico la presente guida tratta:

- la fase di registrazione al sistema che permette ad un utente di ottenere le credenziali (username e password) per accedere ai servizi sopra elencati;
- la fase di accesso (login);
- le funzioni di gestione della propria utenza.

## <span id="page-5-1"></span>1.1 SIMBOLI USATI E DESCRIZIONI

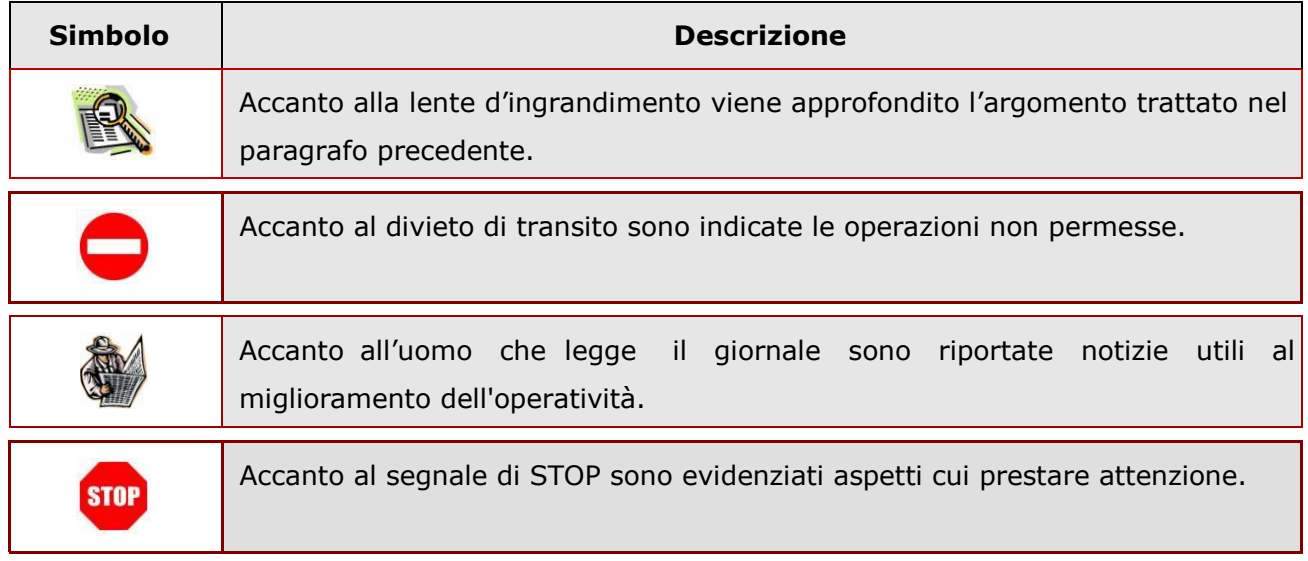

# <span id="page-6-0"></span>**2 REGISTRAZIONE NUOVA UTENZA**

Tutti gli utenti che non sono già in possesso di una utenza per accedere ad uno dei servizi integrati con il nuovo sistema di Identity & Access Management del MIUR dovranno effettuare la procedura di registrazione per ottenere le credenziali di accesso (username e password).

I servizi attualmente integrati con il nuovo sistema di Identity & Access Management del MIUR sono:

- Istanze On Line
- Pago In Rete
- Portale della governance della formazione

## <span id="page-7-0"></span>2.1 COME EFFETTUARE UNA NUOVA REGISTRAZIONE

Per avviare la procedura di registrazione selezionare la voce "Registrati" presente nella pagina di login, visualizzabile selezionando "Accedi" dalla Homepage pubblica di uno dei servizi integrati con il nuovo sistema di Identity & Access Management del MIUR.

Per semplificare la navigazione alcuni servizi potrebbero avere nella homepage un link diretto alla procedura di registrazione.

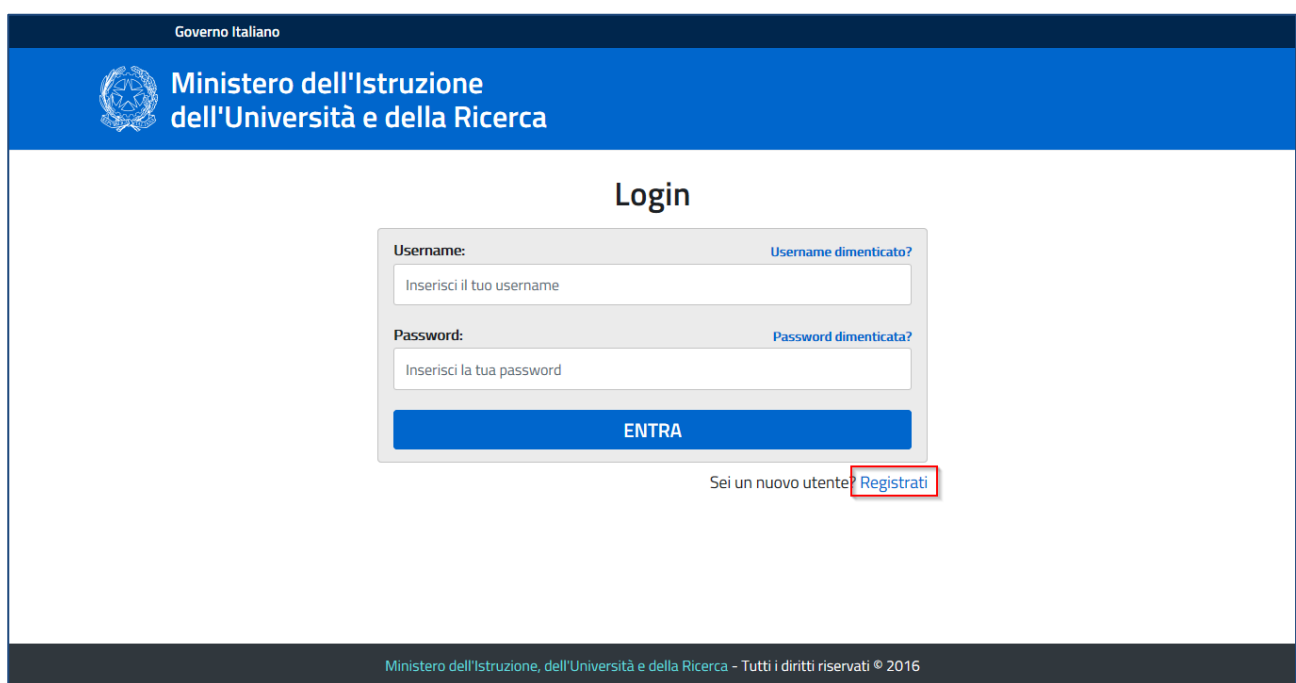

Il primo passaggio della registrazione consiste nell'inserimento del proprio codice fiscale per permettere al sistema di verificare se esiste già un utenza per l'utente che sta effettuando la registrazione.

Oltre al codice fiscale, sarà necessario selezionare la casella di sicurezza "Non sono un robot". Una volta compilati i campi selezionare "PASSAGGIO 2" per procedere con la registrazione.

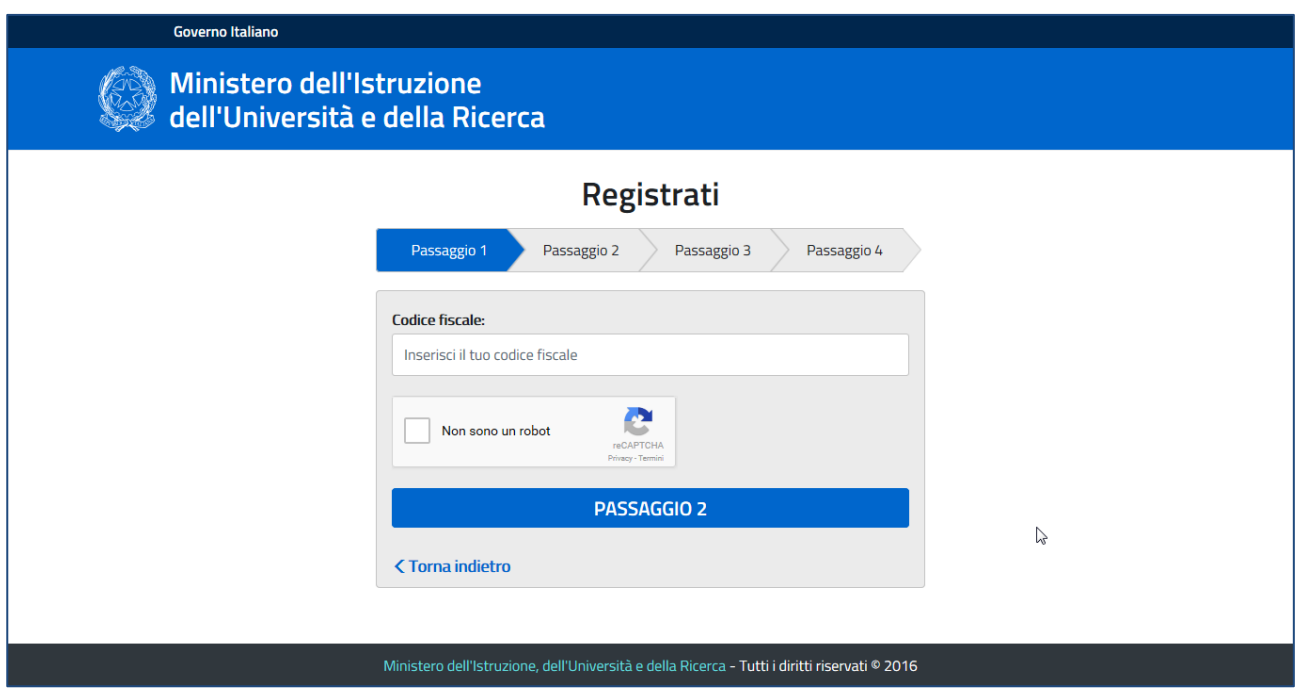

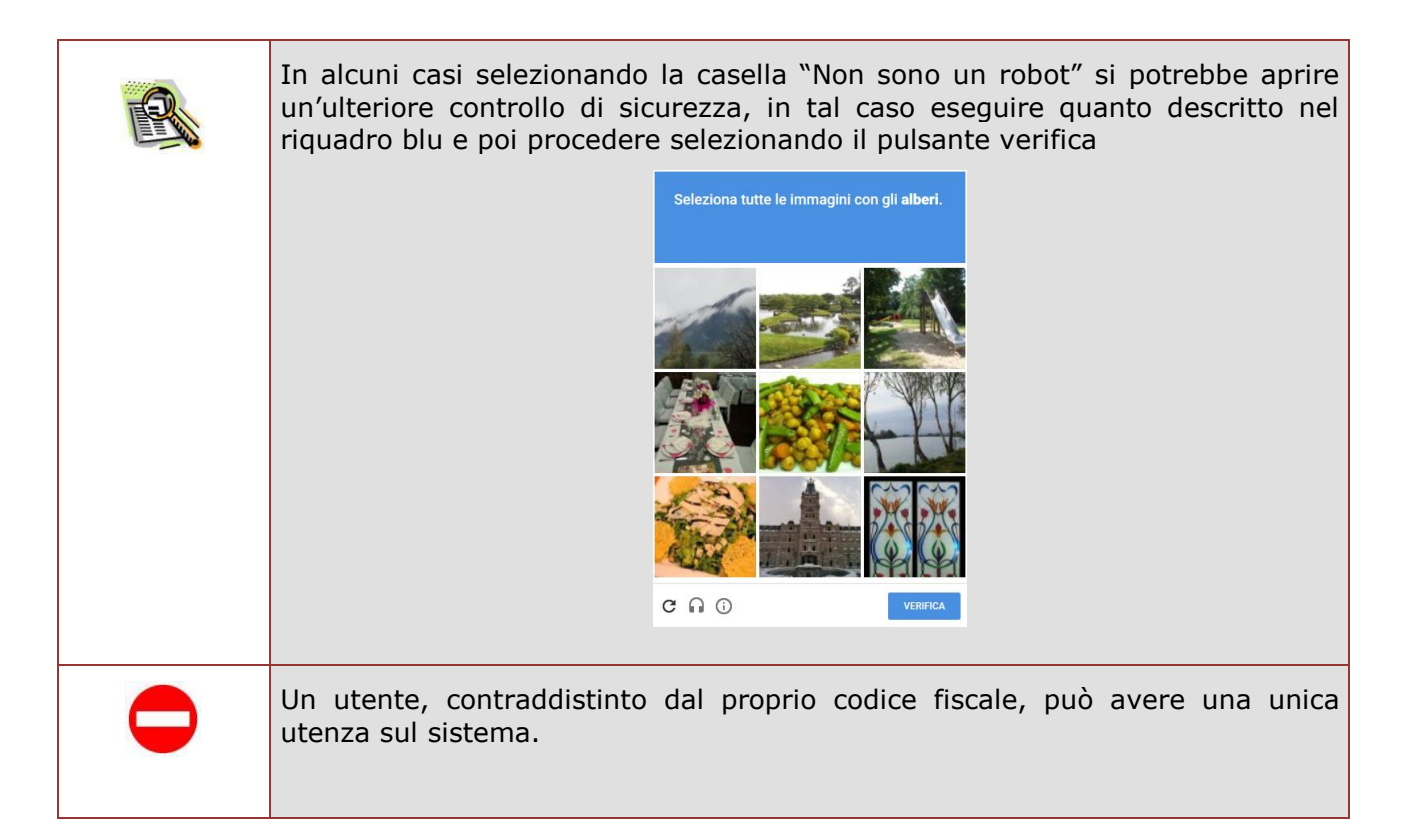

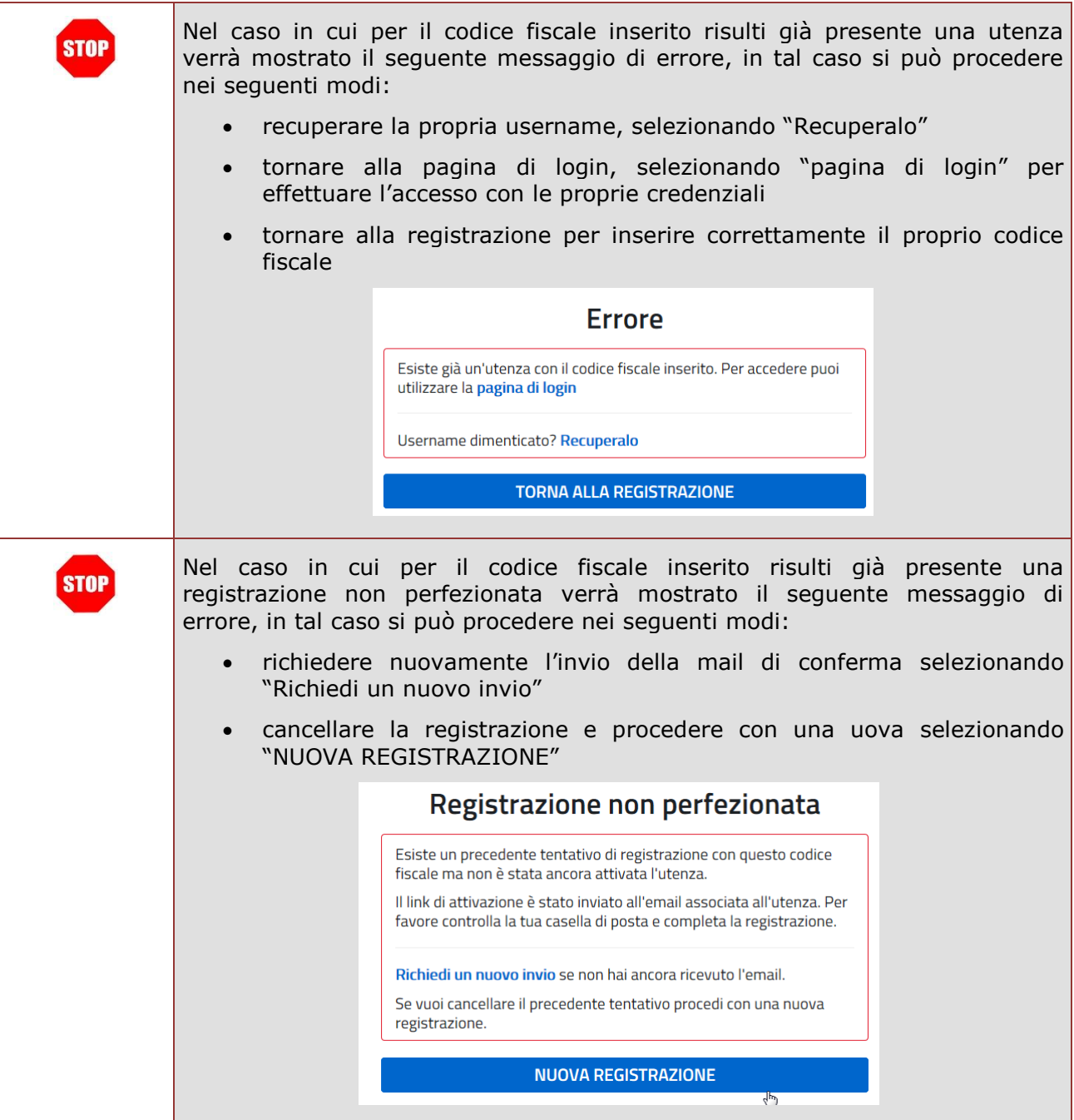

Il secondo passaggio della registrazione consiste nell'inserimento dei propri dati anagrafici e dell'indirizzo email personale a cui verranno inviate tutte le comunicazioni relative all'utenza che si sta creando. Tutti i campi presenti nel form sono obbligatori, ad eccezione di regione, provincia e comune di nascita che sono da compilare soltanto per i nati in Italia.

Una volta compilati i campi selezionare "PASSAGGIO 3" per procedere con la registrazione.

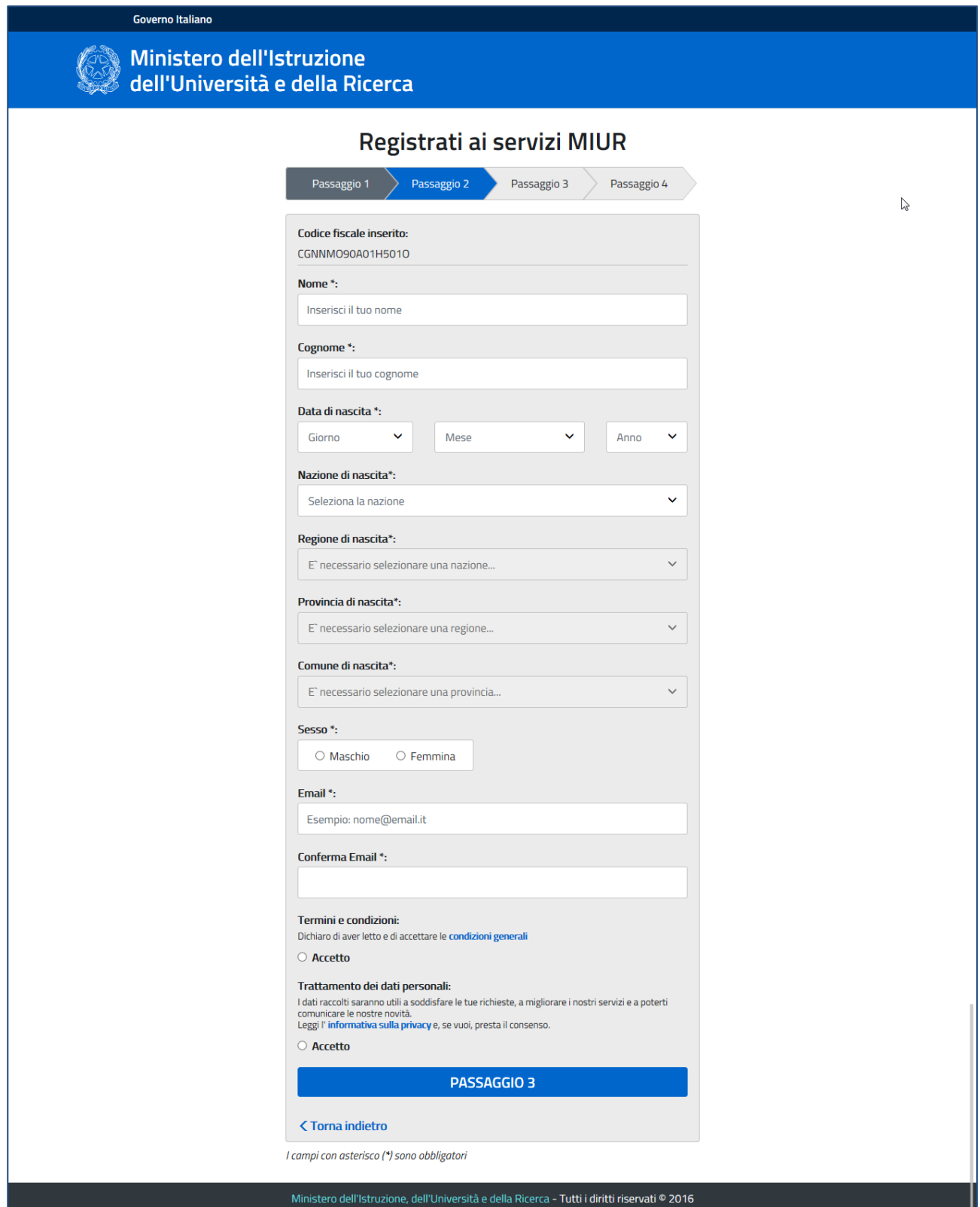

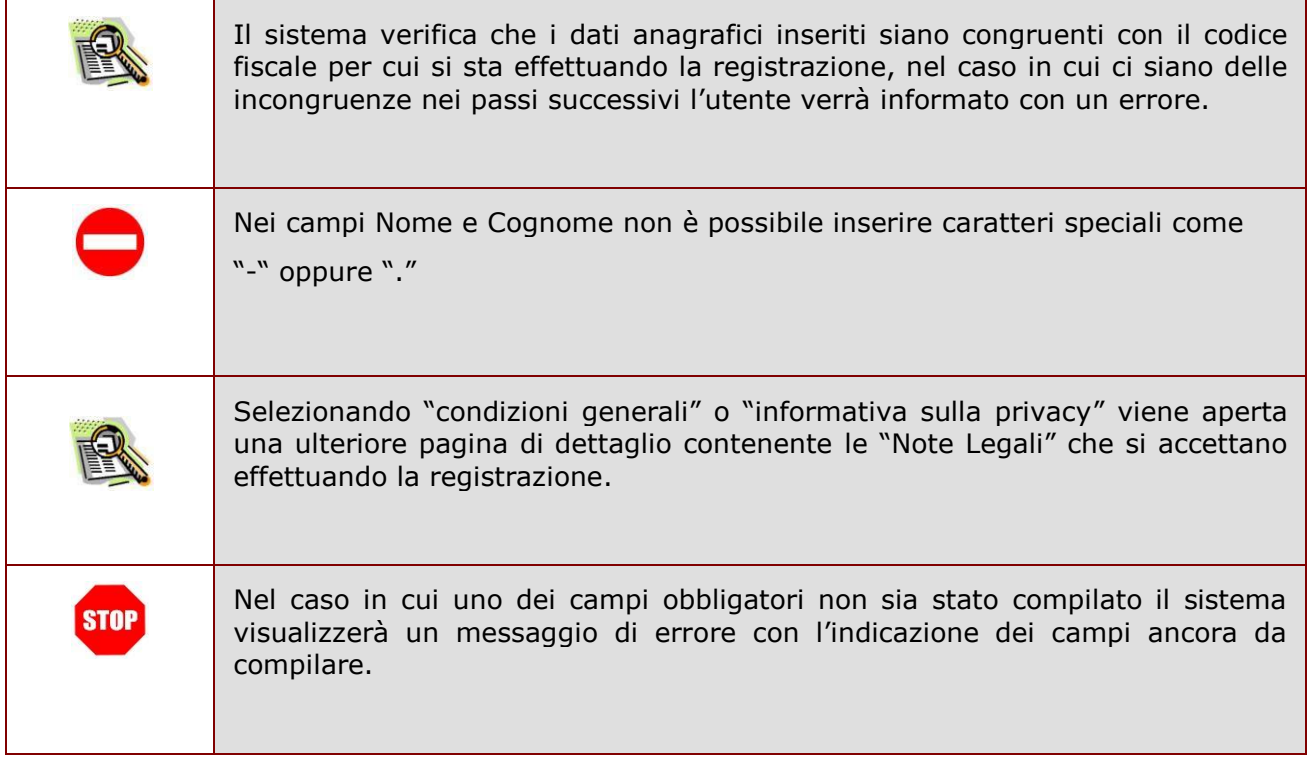

Il terzo passaggio della registrazione consiste nella visualizzazione del riepilogo dei dati inseriti. Se tutti i dati sono corretti selezionare "CONFERMA I TUOI DATI" per procedere con la registrazione, altrimenti selezionare "Torna indietro" per tornare al passaggio precedente ed effettuare le correzioni necessarie.

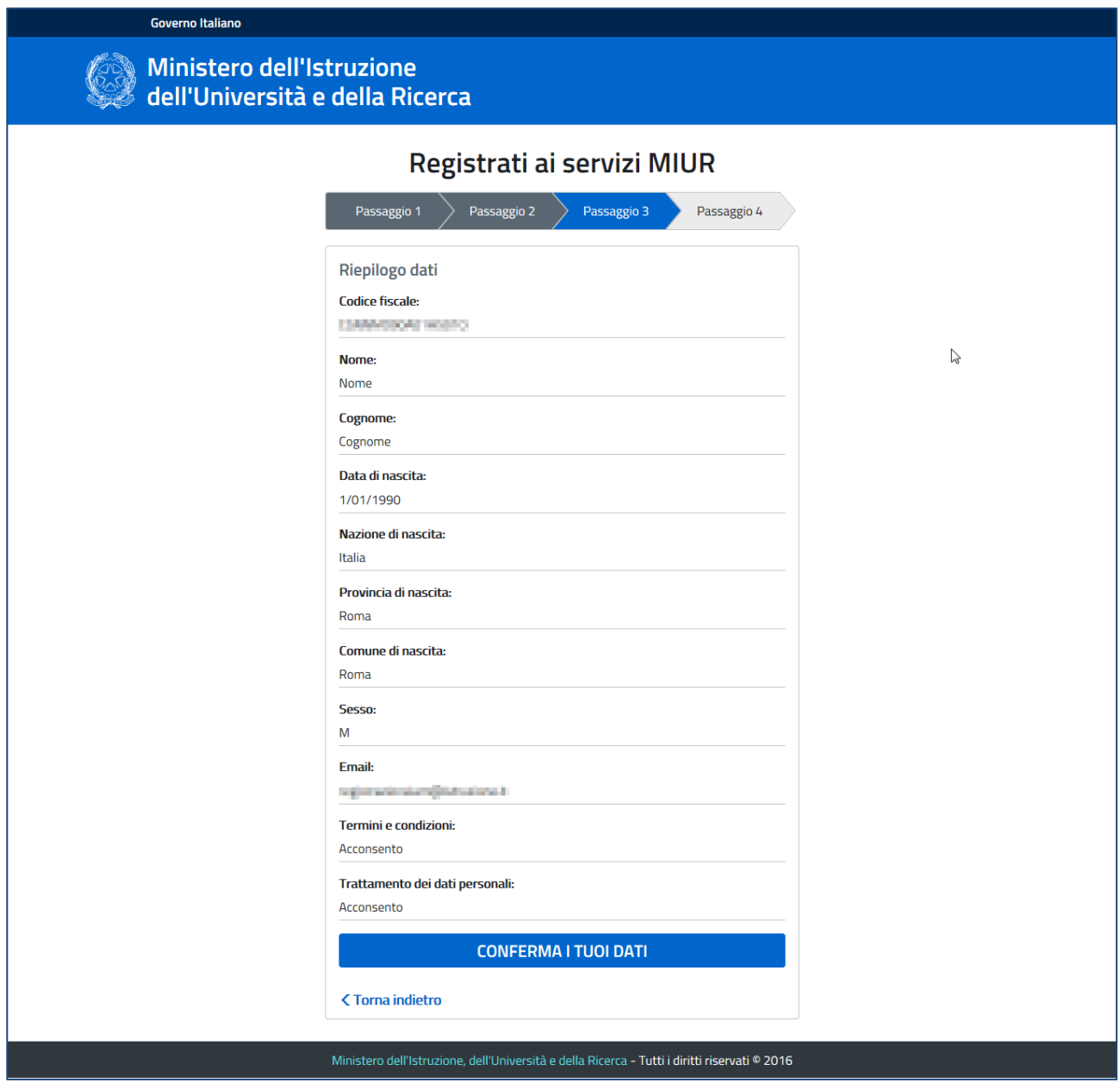

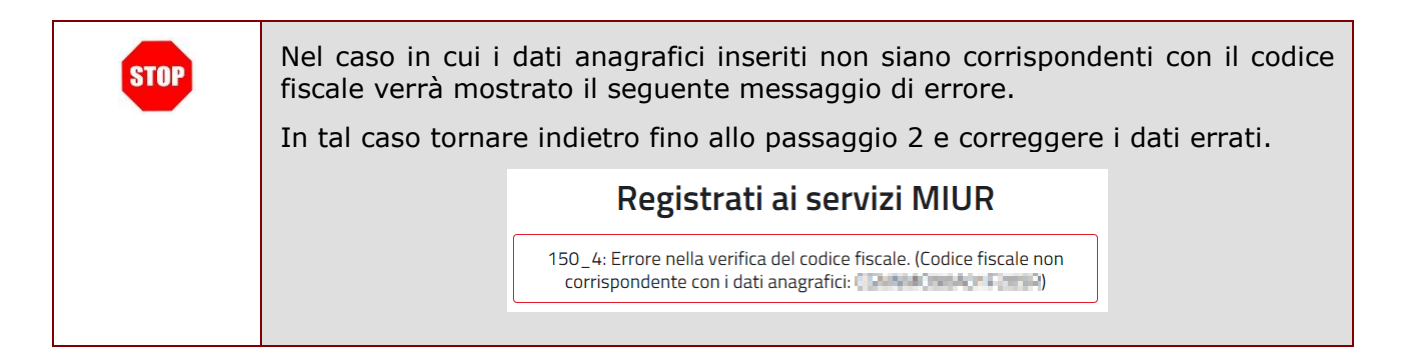

Il quarto passaggio della registrazione informa l'utente che tutti i dati inseriti sono stati memorizzati correttamente, e che gli è stata inviata una email all'indirizzo precedentemente indicato per completare la propria registrazione.

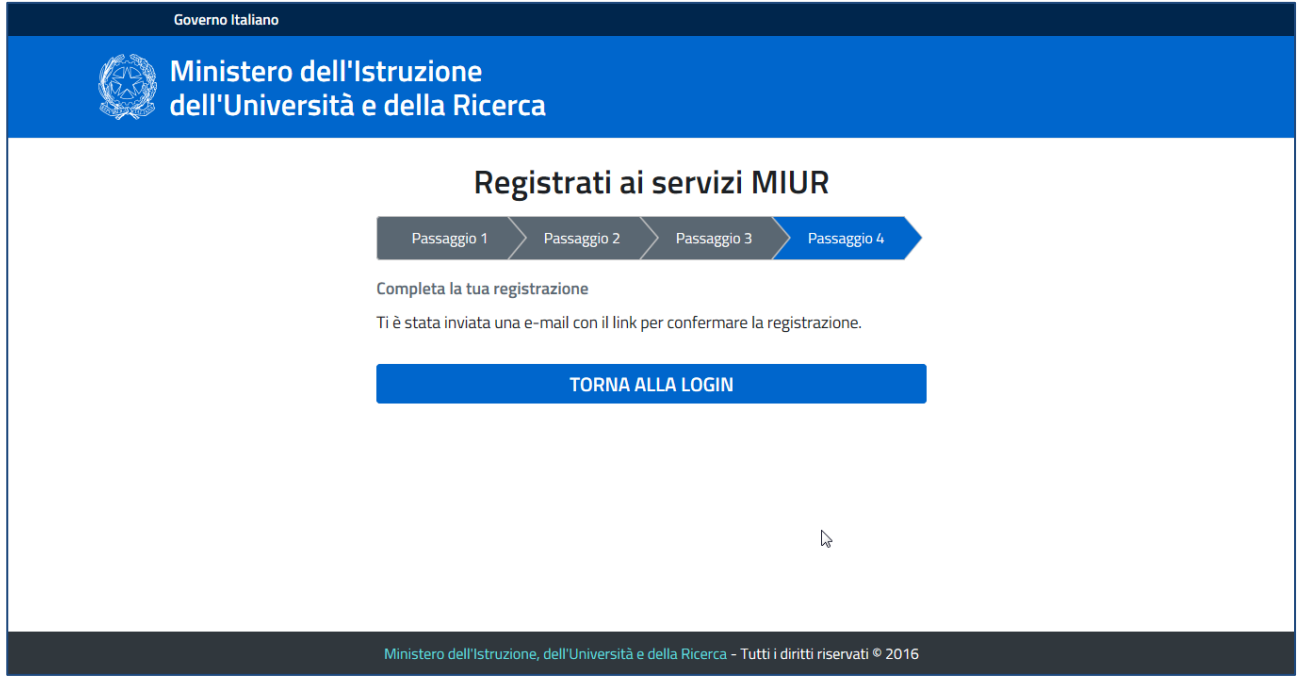

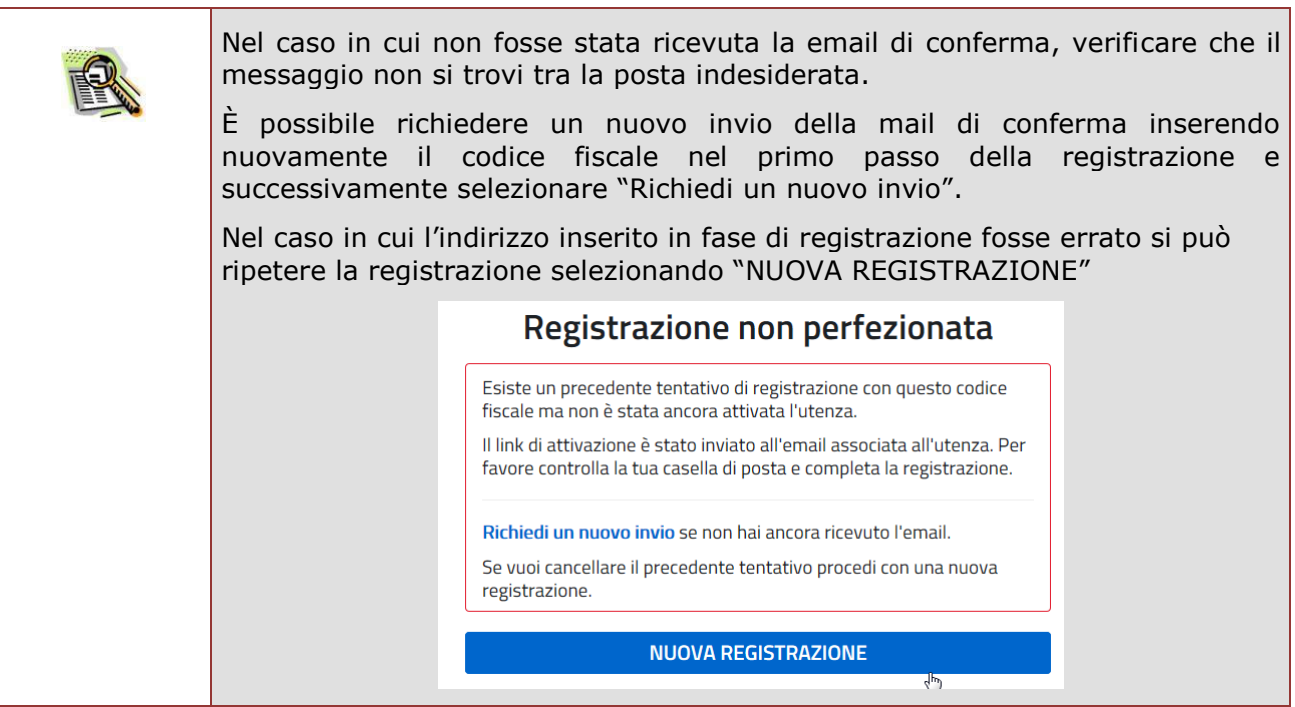

Per confermare la registrazione sarà necessario cliccare sul link riportato nella email inviata all'indirizzo di posta elettronica fornito.

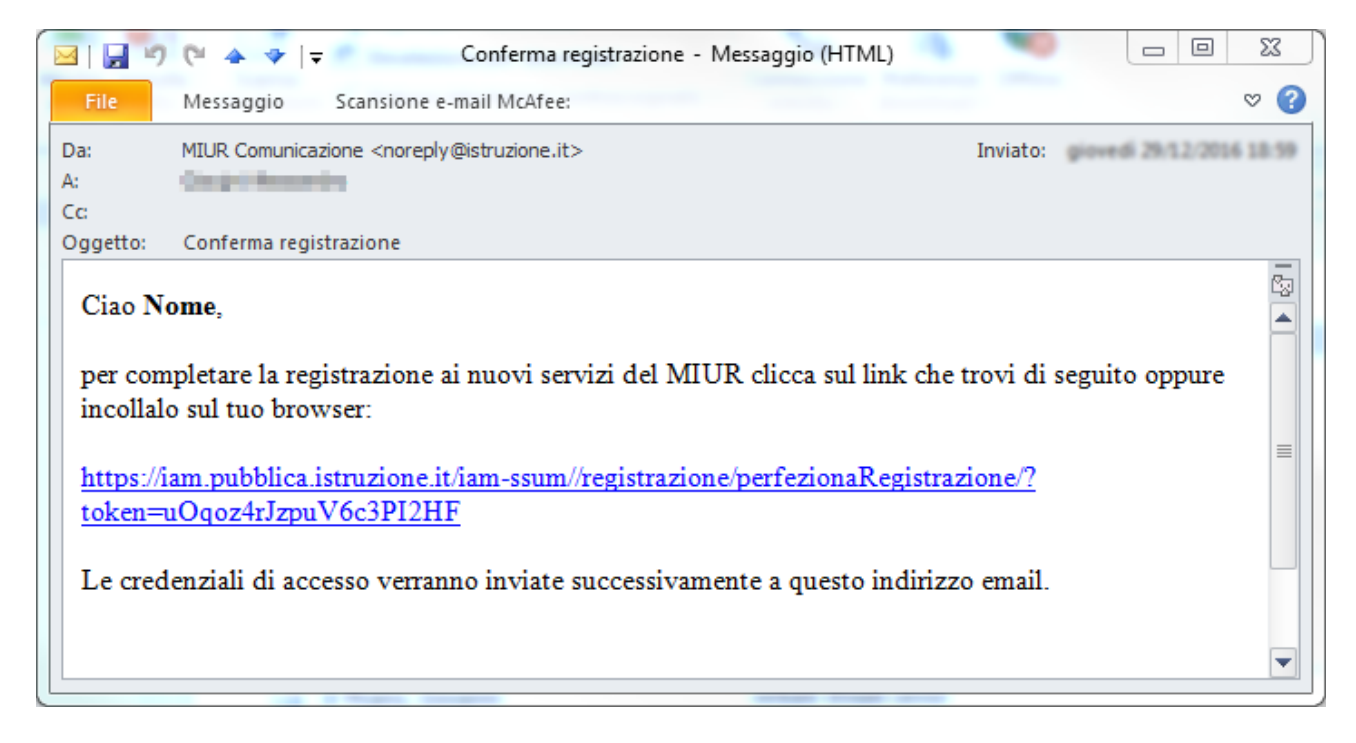

Dopo il click verrà visualizzata una pagina di conferma che informa l'utente che la sua utenza è stata correttamente creata e che gli è stata inviata una seconda email contenente le credenziali di accesso.

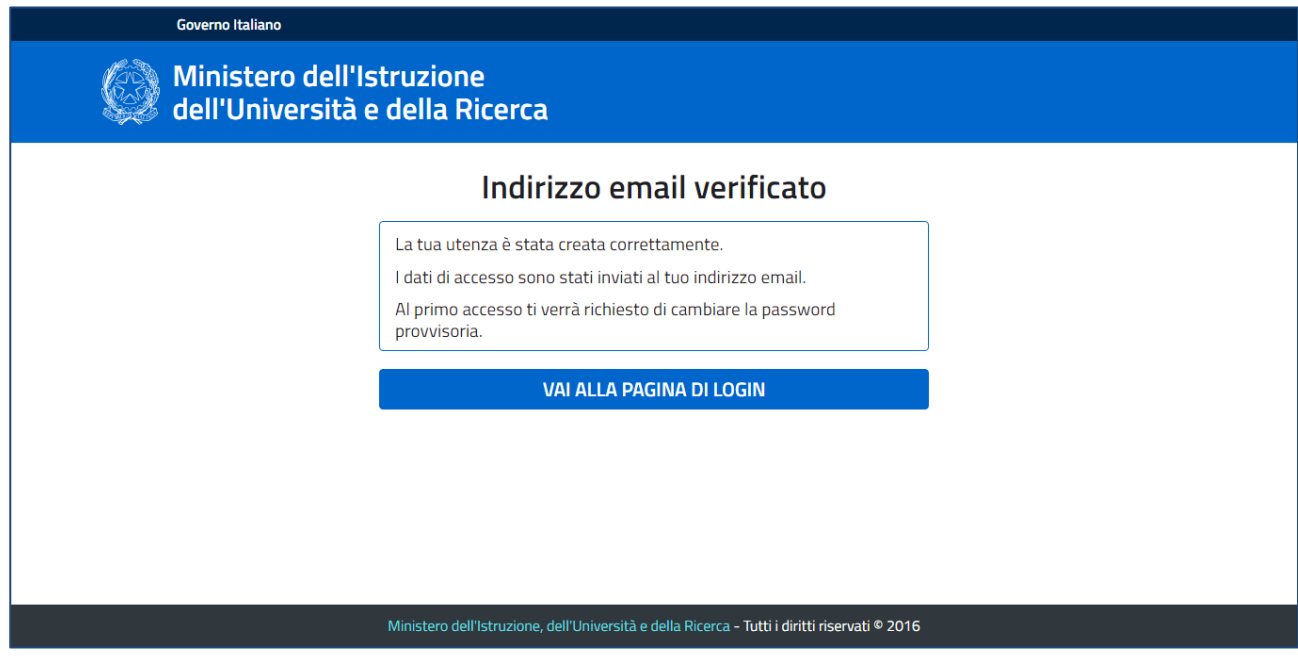

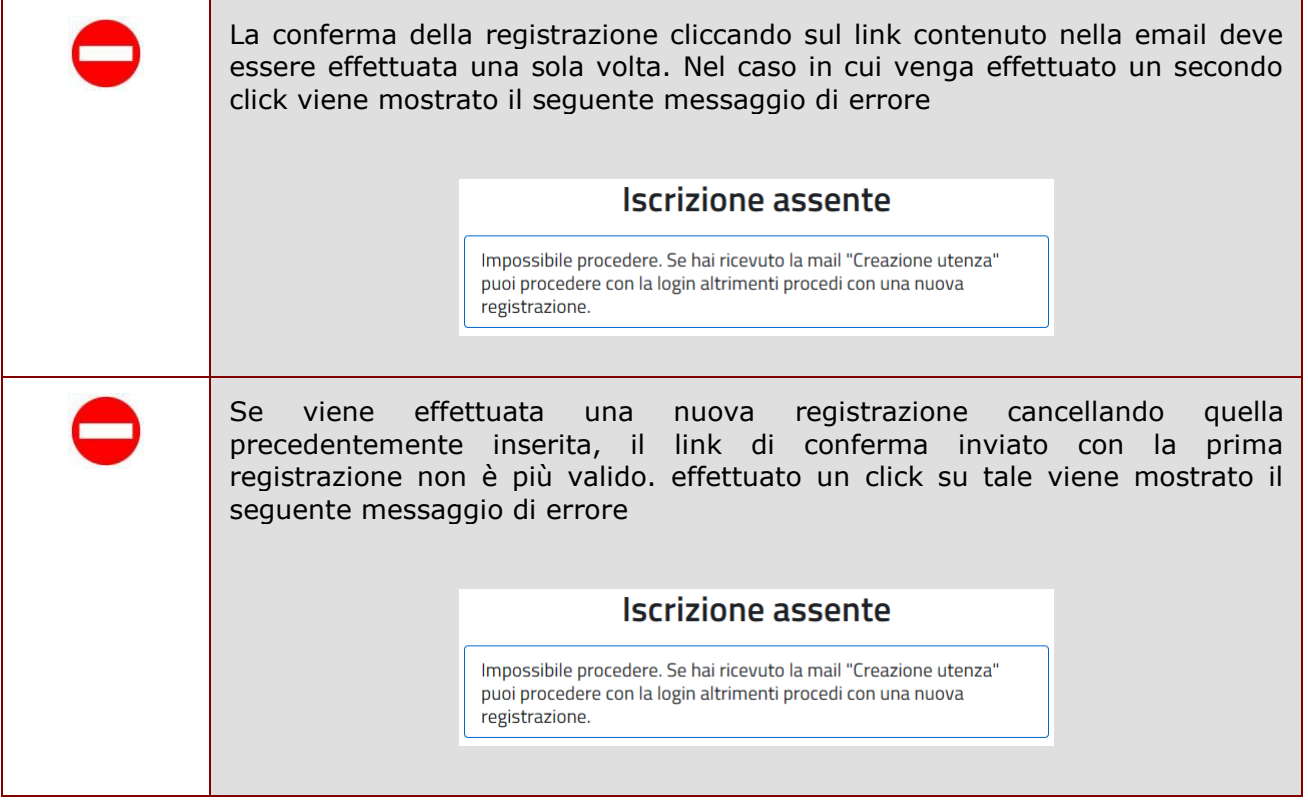

Con le credenziali di accesso ricevute via email sarà possibile effettuare l'accesso utilizzando la pagina di login visualizzabile selezionando "Accedi" dalla Homepage pubblica di uno dei servizi integrati con il nuovo sistema di Identity & Access Management del MIUR, oppure selezionando "TORNA ALLA PAGINA DI LOGIN" presente nella precedente pagina di conferma.

Per ragioni di sicurezza, al primo accesso verrà richiesto all'utente di effettuare la modifica della password che gli è stata inviata.

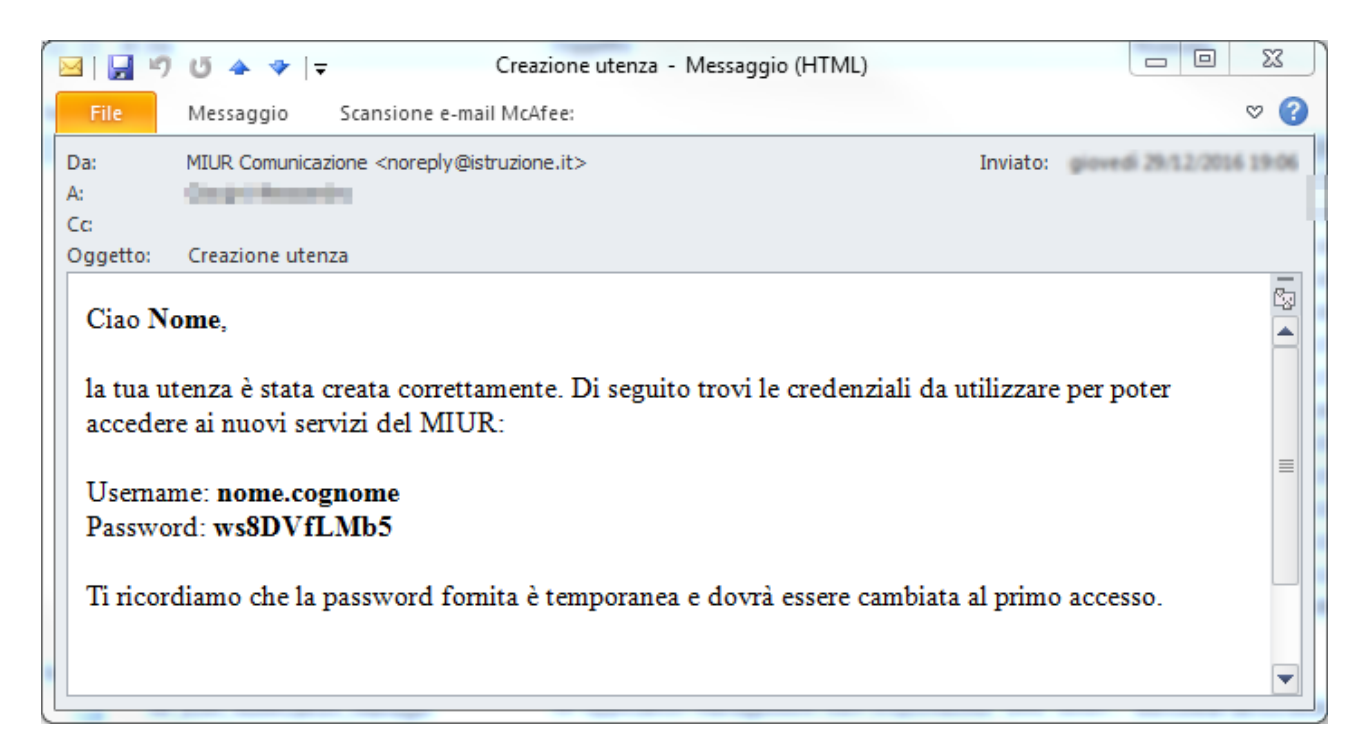

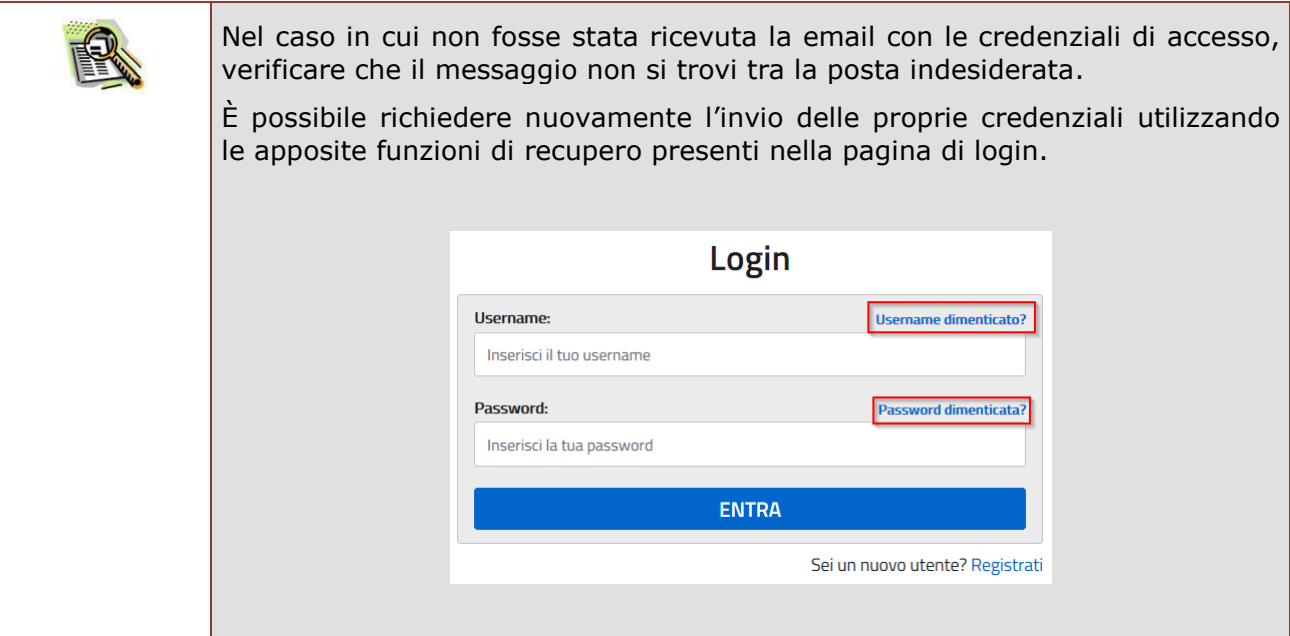

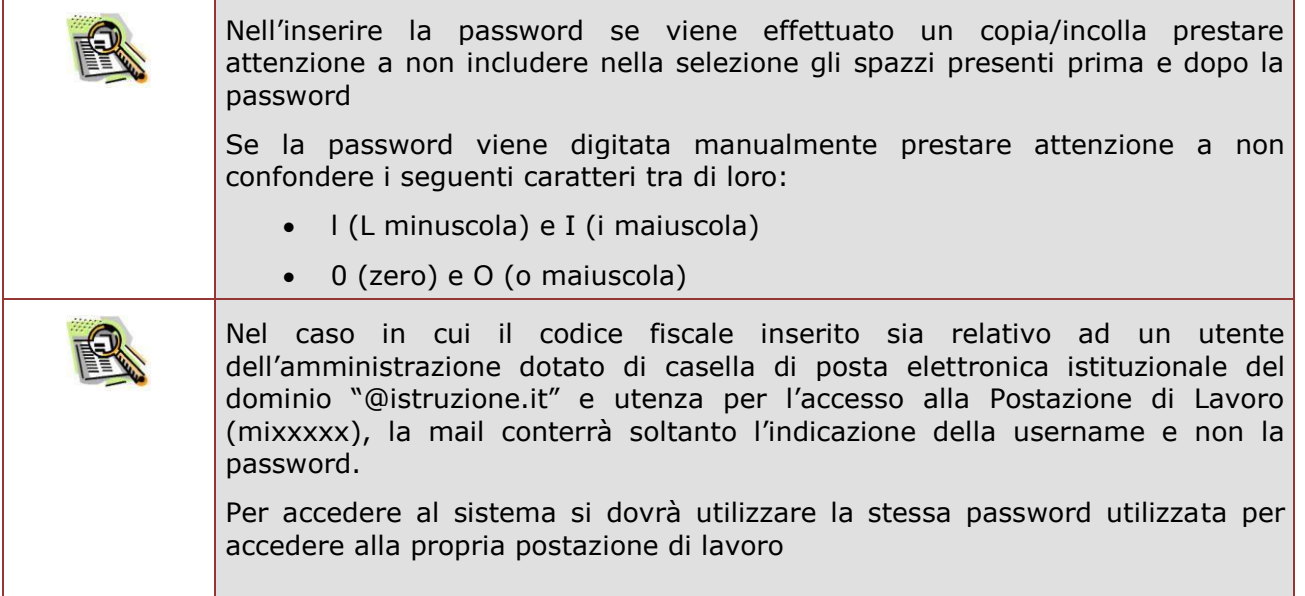